# **BAB IV HASIL DAN PEMBAHASAN**

### **IV.1 Hasil**

#### **IV.1.1 Pengujian Aplikasi**

Proses pengujian aplikasi persebaran objek wisata Kota Semarang berbasis *mobile* GIS pada *smartphone* Android dilakukan untuk mengetahui hasil dari perancangan aplikasi yang telah dibuat, baik itu dari segi *design interface* maupun sistem pemrogramannya. Proses uji coba terhadap kinerja aplikasi berkaitan dengan ketepatan data objek wisata yang ditampilkan, kecepatan dalam penerimaan data, serta spesifikasi dari jenis sistem operasi yang dapat digunakan untuk menjalankan aplikasi.

Pada pengujian aplikasi ini terdapat beberapa parameter yang digunakan untuk memastikan bahwa aplikasi telah berjalan sesuai rancangan, antara lain berjalannya seluruh fungsi dari setiap fitur yang ada pada aplikasi, aplikasi dapat merepresentasikan posisi objek wisata, serta stabilitas penerimaan dari *database*  ke aplikasi.

#### **IV.2 Prosedur Pengujian**

Prosedur pengujian pada aplikasi *mobile* GIS GeoTourism dimaksudkan untuk mengatahui kinerja dari aplikasi. Pengujian aplikasi dilakukan dengan menginstal aplikasi ke *smartphone* Lenovo A800 dengan spesifikasi :

- Sistem Operasi: Android OS, v4.0.4 (Ice Cream Sandwich)
- Processor : MTK 6577T, Dual-core 1.2 GHz Cortex-A9, PowerVR SGX531
- GPS : Yes, with A-GPS
- Memori : RAM 512 MB, Internal 4 GB, Eksternal 32 GB

### **IV.2.1** *Interface* **Aplikasi** *Mobile* **GIS GeoTourism**

Pada prosedur pengujian *interface* aplikasi GeoTourism ini akan dijelaskan mengenai penggunaan aplikasi mulai dari *user* membuka aplikasi hingga mengakses setiap informasi yang ada dan menjalankan fitur yang disediakan aplikasi.

1. Tampilan Menu Utama

Menu utama ini merupakan halaman awal yang ditampilkan ketika *user*  pertama kali membuka aplikasi. Pada halaman menu (*Home*) aplikasi ini terdapat beberapa *button* yang dapat dipilih oleh *user* antara lain :

- *Button Tourism* Akan menampilkan *button Tourism List* dan *button Near List*.
- *Button Info*

Akan menampilkan beberapa *button* pilihan mengenai informasi pendukung objek wisata di Kota Semarang, antara lain *button Culture, Hotel, Shop, Phone, Culinary, Hospital, Trans,* dan *Home.*

*Button Help*

Akan menampilkan informasi mengenai kegunaan dari setiap *button* yang terdapat pada aplikasi GeoTourism.

*Button About*

Akan menampilkan informasi mengenai aplikasi GeoTourism.

*Button Quit*

Berfungsi untuk menutup aplikasi GeoTourism.

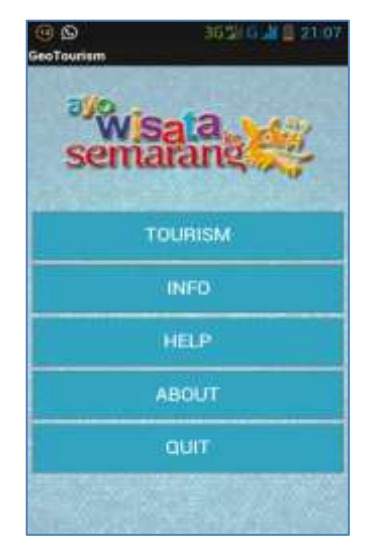

**Gambar 4.1** Tampilan *screen Home* aplikasi GeoTourism

Tampilan dari *button Help* dan *About* pada screen *Home* Aplikasi GeoTourism.

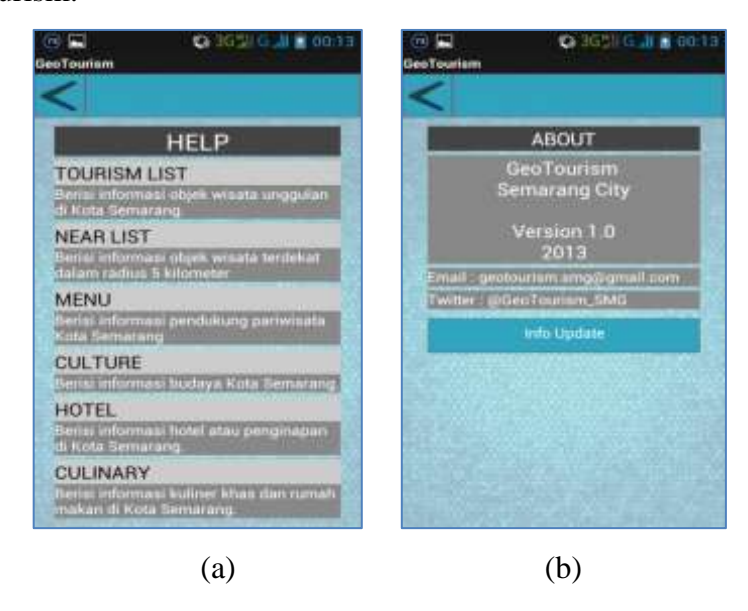

**Gambar 4.2** Tampilan Menu Utama. (a) Tampilan *button Help* ; (b)Tampilan *button About.*

2. Tampilan *Screen Tourism*

Pada tampilan *screen* dari *button Tourism* terdapat dua buah *button* yaitu *button Tourism List* (berisi daftar objek wisata di Kota Semarang) dan *button Near List* (berisi daftar objek wisata terdekat dalam radius 5 kilometer dari posisi *user*).

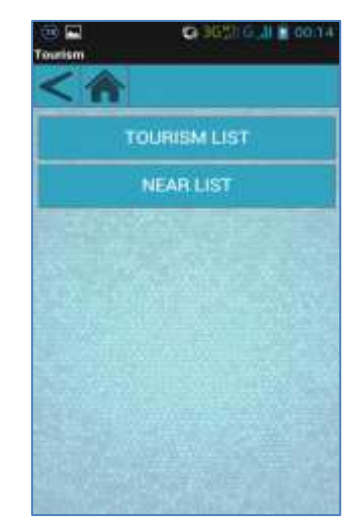

**Gambar 4.3** Tampilan *screen Tourism*

Setelah *user* dihadapkan pada *screen Tourism* yang terdiri dari dua *button*, yaitu *button Tourism List* dan *Near List*. *User* dapat memilih *button Tourism List*, maka akan menampilkan *list* objek wisata yang ada di Kota Semarang. Kemudian *user* dapat memilih salah satu dari objek wisata untuk menuju ke halaman konten dari *button Tourism List* yang berisi informasi mengenai objek wisata tersebut.

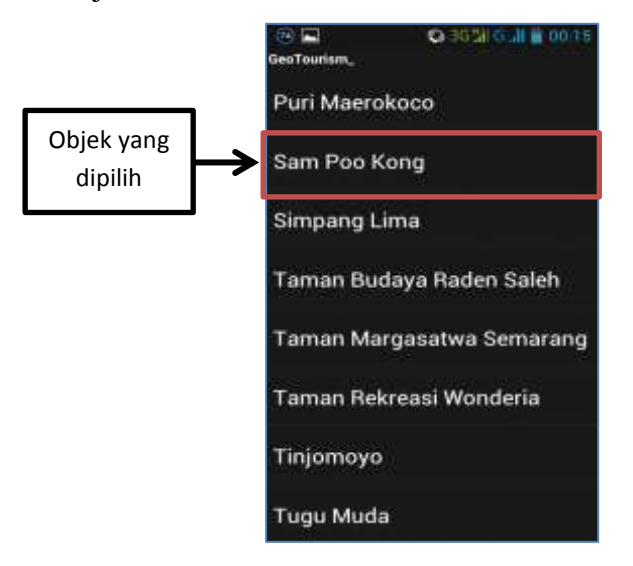

**Gambar 4.4** Tampilan *list* dari *button Tourism List*

Pada tampilan *screen Tourism List* akan ditampilkan nama dan foto objek wisata yang dipilih. Selain itu terdapat beberapa *button* yang memiliki fungsinya masing-masing.

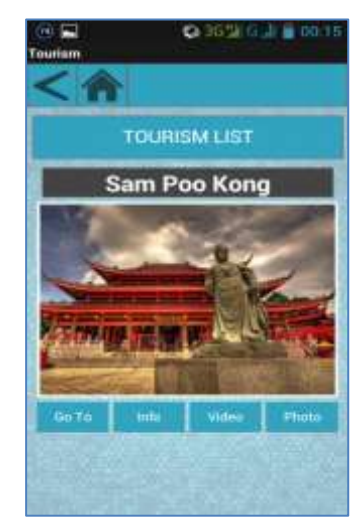

**Gambar 4.5** Tampilan konten dari *button Tourism List*

### 3. Tampilan *button Go To*

Pertama adalah *button Go To* yang berfungsi menampilkan alamat dan kordinat lokasi dari posisi *user*. Alamat dan koordinat posisi tersebut didapat dari pembacaan *LocationSensor* melalui GPS pada perangkat *smartphone*  Android.

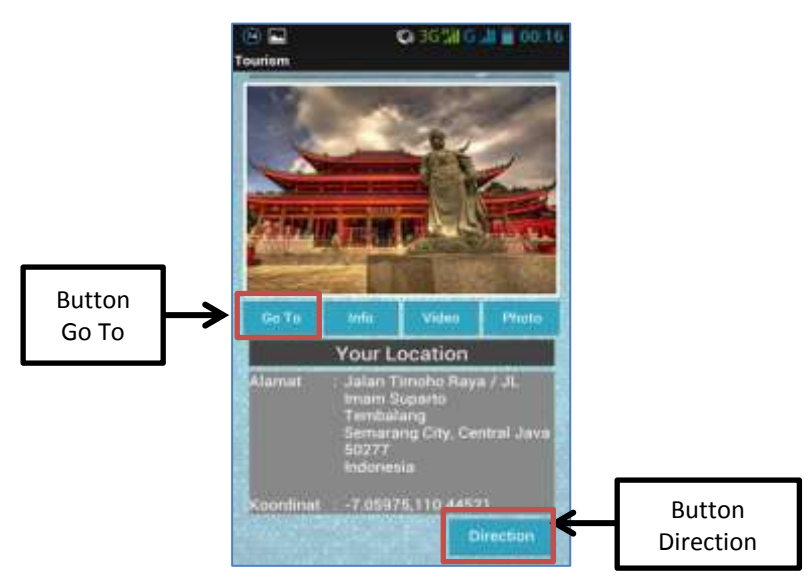

**Gambar 4.6** Tampilan konten dari *button Go To*

Selanjutnya juga pada konten *button Go To* terdapat *button Direction*  yang berfungsi untuk menghubungkan aplikasi GeoTourism ke aplikasi *Google Maps*, hal ini bertujuan untuk memberikan petunjuk arah dari posisi *user* ke posisi objek wisata yang dipilih.

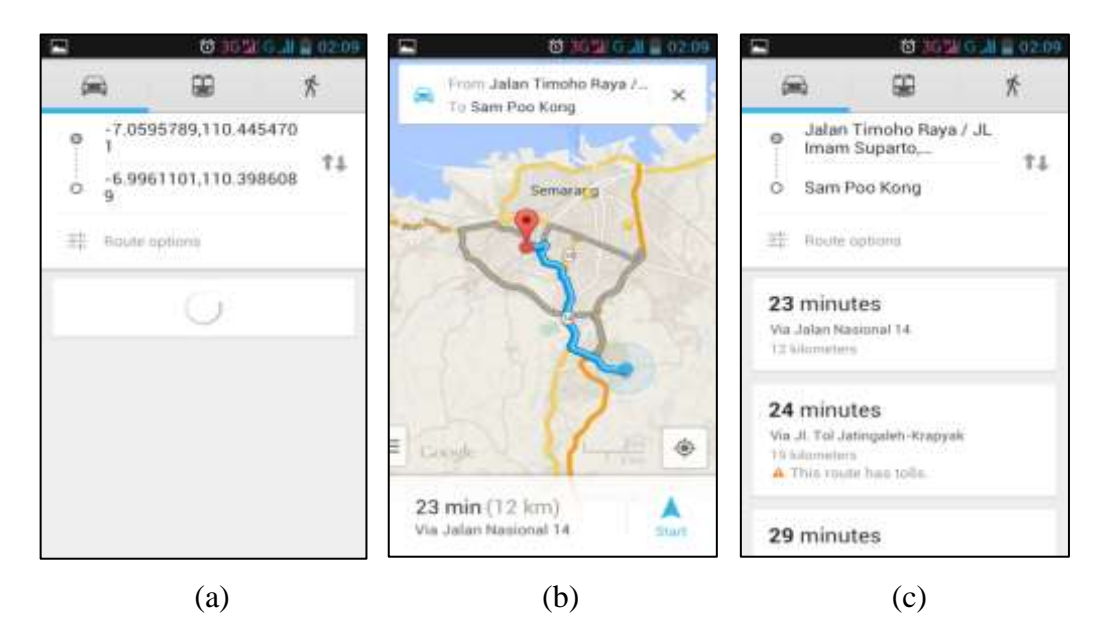

**Gambar 4.7** Tampilan *Google Maps* dari *button Direction*. (a) Pembacaan Koordinat ; (b) Petunjuk Arah ; (c) informasi jalur.

### 4. Tampilan dari *button Info*

*Button Info* akan menampilkan informasi mengenai objek wisata yang dipilih. Untuk membukanya *user* cukup meng-klik *button* Info, kemudian akan muncul beberapa informasi antara lain alamat, nomor telepon, dan *review* singkat mengenai objek wisata yang didapatkan dari *database* aplikasi. Pada bagian bawah tampilan aplikasi terdapat *button English* yang berfungsi untuk mengubah deskripsi objek wisata menjadi berbahasa inggris, dan terdapat *button* Bahasa Indonesia untuk mengembalikannya ke bahasa Indonesia.

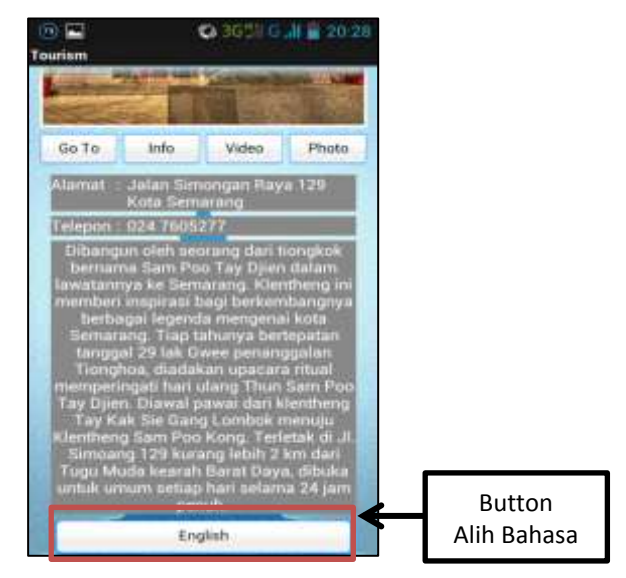

**Gambar 4.8** Tampilan konten *button Info*

5. Tampilan dari *button* Video

Langkah dalam menampilkan video objek wisata melalui *button* Video cukup sederhana. *User* hanya perlu meng-klik *button* Video, kemudian aplikasi akan dihubungkan langsung ke aplikasi *Youtube*. Hal ini terjadi karena video dari setiap objek wisata tersimpan di *Youtube*, maka video akan ditampilkan langsung melalui aplikasi tersebut.

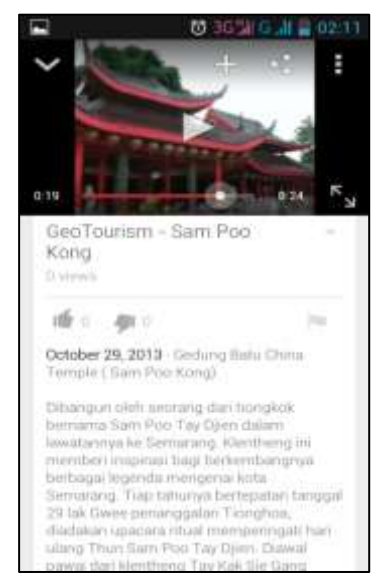

**Gambar 4.9** Tampilan video pada aplikasi *Youtube*

6. Tampilan dari *button Photo*

*Button Photo* akan menampilkan beberapa foto dari objek wisata yang dipilih. Untuk mengganti foto, *user* dapat meng-klik *button Next* yang ada di bagian bawah halaman konten *button Photo*.

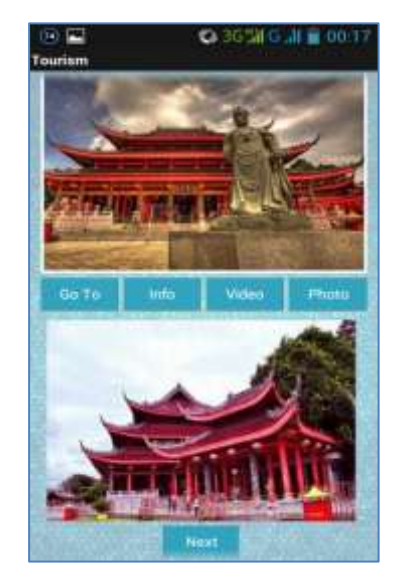

**Gambar 4.10** Tampilan konten *button Photo*

7. Tampilan dari *button Near List*

Untuk menampilkan daftar objek wisata terdekat, *user* cukup mengklik *button Near List* yang terdapat pada tampilan *screen Tourism* aplikasi GeoTourism. Setelah di klik, aplikasi akan me-*load* data dan ditampilkan dalam bentuk *list. List* tersebut akan menampilkan jarak beserta nama objek wisata yang dimulai dari objek wisata dengan jarak terdekat hingga terjauh dari posisi *user*. Dan tentunya hanya objek wisata yang berada dalam radius 5 kilometer dari posisi *user*. Selanjutnya *user* dapat memilih salah satu objek wisata pada *list* dan aplikasi akan menampilkan informasi mengenai objek wisata yang dipilih.

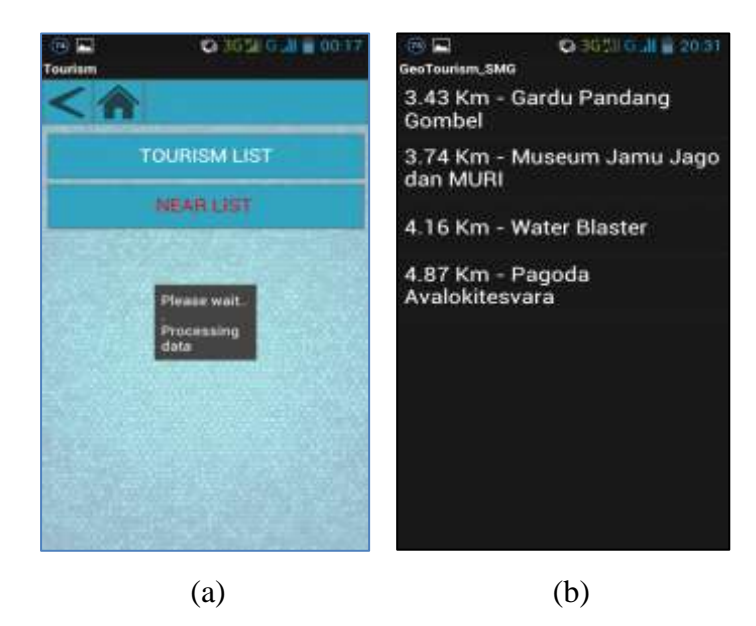

**Gambar 4.11** Tampilan *button Near List.* (a) *Processing data* ; (b) *list*

8. Tampilan dari *sub-button* dari *button info*

*Button Info* pada aplikasi GeoTourism memiliki beberapa *sub-button* antara lain *button Culinary, Culture, Hospital, Hotel, Phone, Shop, Trans (Transportation),* dan *button Home*. Pada setiap *sub-button* tersebut memiliki tampilan dan fitur yang berbeda sesuai kebutuhan serta ketersediaan data. Berikut penjelasan secara singkat mengenai masing-masing *sub-button* dari *button Info.*

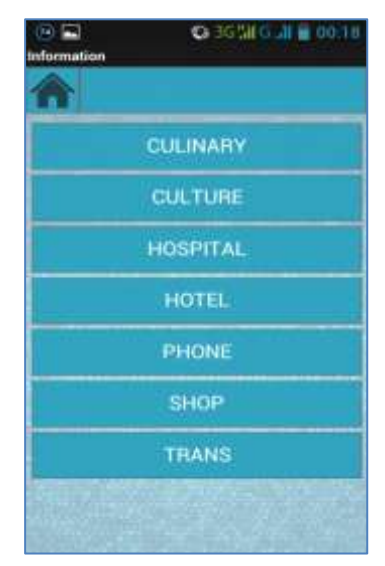

**Gambar 4.12** Tampilan konten *button Info*

a. *Button Culinary*

Pada *button Culinary*, aplikasi akan menampilkan tiga buah *subbutton* yang terdiri dari *button Culinary, Restaurant,* dan *Cafe*.

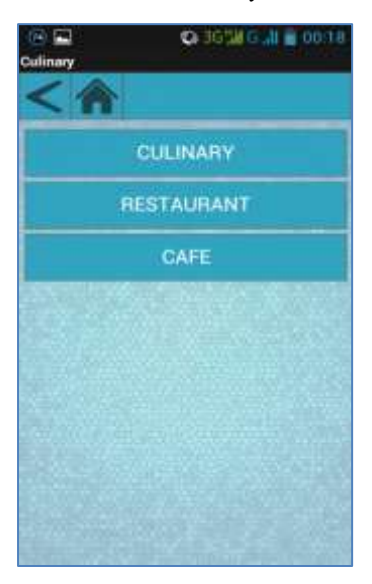

**Gambar 4.13** Tampilan *sub-button* dari *button Culinary*

*Sub-button Culinary* akan menampilkan *list* dari beberapa makanan khas Kota Semarang. Kemudian aplikasi akan menampilkan informasi berupa foto dan deskripsi dalam Bahasa Indonesia dan Bahasa Inggris.

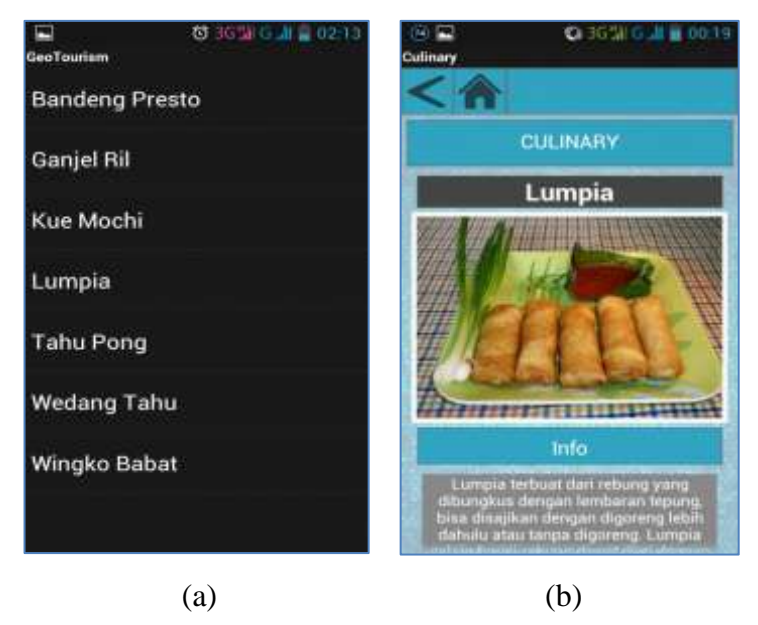

**Gambar 4.14** Tampilan konten *sub-button Culinary.* (a) *list* ; (b) konten

*Sub-button Restaurant* akan menampilkan *list* dari beberapa restoran atau rumah makan yang tersebar di Kota Semarang. Setelah *user*  memilih salah satu Restoran, maka aplikasi akan menampilkan alamat dan nomor telepon, selain itu terdapat juga *button Call* yang berfungsi melakukan panggilan telepon dan *button Direction* yang berfungsi menghubungkan aplikasi GeoTourism ke aplikasi *Google Maps* sebagai fitur navigasi.

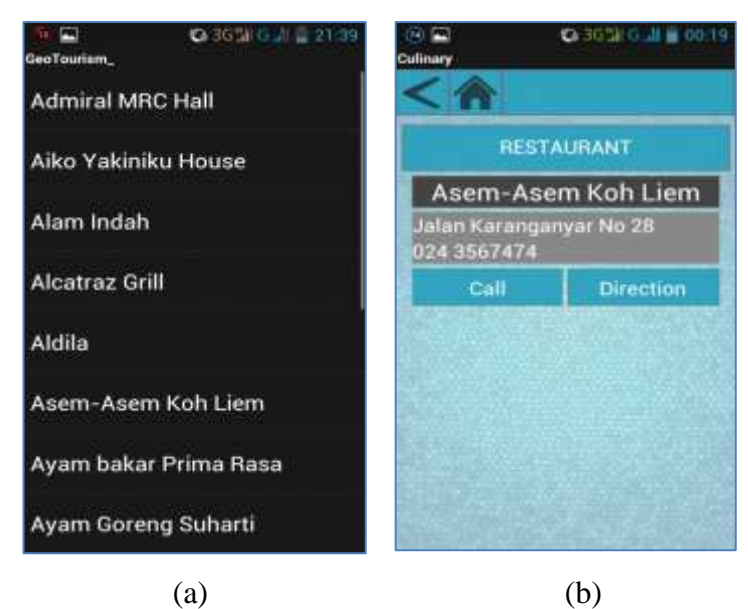

**Gambar 4.15** Tampilan konten *sub-button Restaurant*. (a) *list restaurant* ; (b) konten

Sedangkan pada *button Cafe* akan ditampilkan *list* dari beberapa kafe di Kota Semarang, selanjutnya konten dari *button* ini tidak jauh berbeda dengan yang ditampilkan pada *button Restaurant*. Yaitu akan menampilkan alamat dan nomor telepon, selain itu terdapat juga *button Call* yang berfungsi melakukan panggilan telepon dan *button Direction*  yang berfungsi menghubungkan aplikasi GeoTourism ke aplikasi *Google Maps* sebagai fitur navigasi.

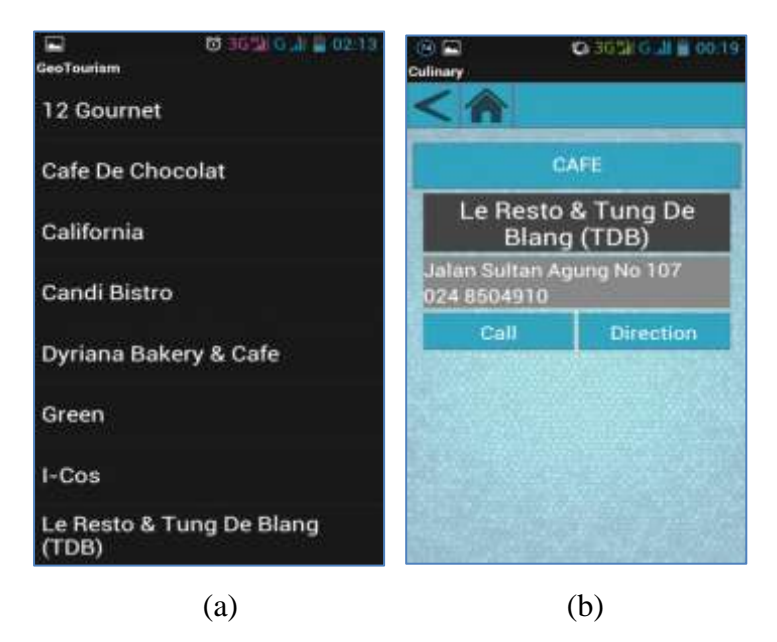

**Gambar 4.16** Tampilan konten *sub-button Cafe*. (a) *list Cafe* ; (b) konten

*b. Button Culture*

Pada *button Culture* akan menampilkan beberapa informasi mengenai budaya atau tradisi di Kota Semarang. Setelah meng-klik *button Culture*, aplikasi akan menampilkannya dalam bentuk *list*. pilih salah satu dari *list*, selanjutnya ditampilkan halaman konten yang berisi nama, foto, dan informasi dalam Bahasa Indonesia atau Bahasa Inggris.

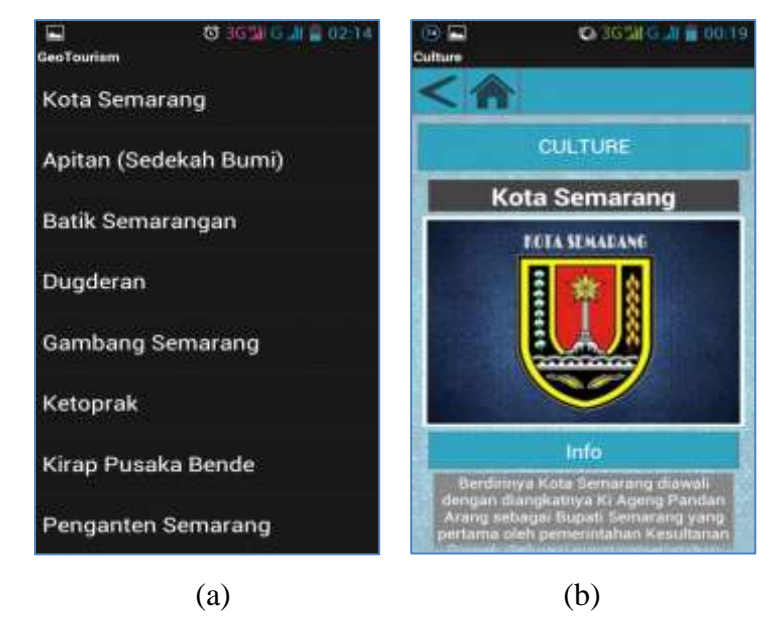

**Gambar 4.17** Tampilan konten *button Culture*. (a) *list* ; (b) konten

### *c. Button Hospital*

Pada *button Hospital* akan menampilkan *list* dari beberapa rumah sakit atau sarana kesehatan di Kota Semarang. Setelah *user* memilih, maka akan ditampilkan informasi alamat dan nomor telepon, serta terdapat juga *button Call* yang berfungsi melakukan panggilan telepon dan *button Direction* yang berfungsi menghubungkan aplikasi GeoTourism ke aplikasi *Google Maps* sebagai fitur navigasi.

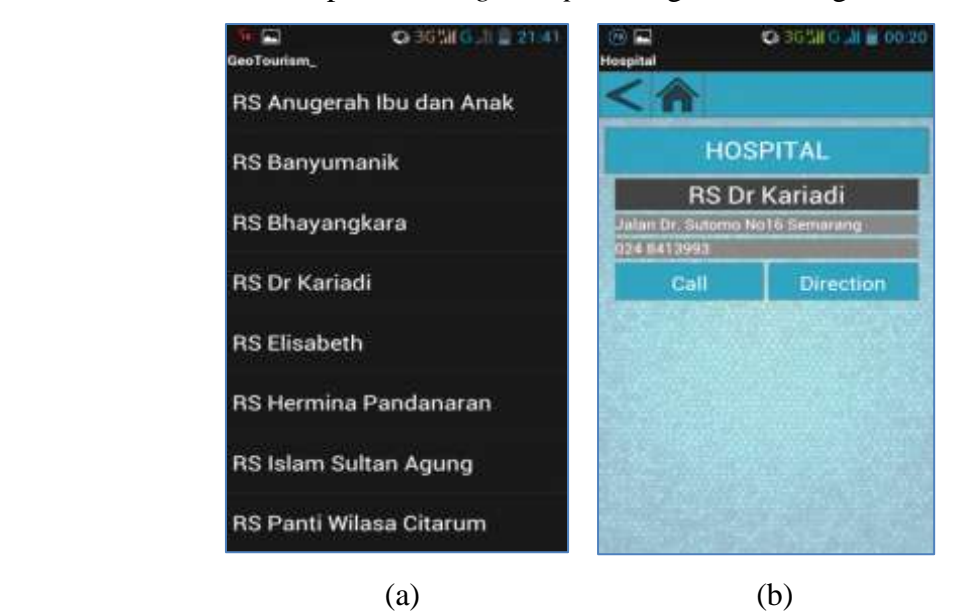

**Gambar 4.18** Tampilan *button Hospital*. (a) *list* ; (b) konten.

### d. *Button Hotel*

Pada *button Hotel,* aplikasi akan menampilkan *list* dari beberapa hotel di Kota Semarang mulai dari bintang 1 hingga bintang 5. Kemudian setelah *user* memilih salah satu *hotel*, aplikasi akan menampilkan alamat dan nomor telepon hotel. Terdapat pula *button Call* yang berfungsi untuk melakukan panggilan telepon terhadap nomor yang tertera.

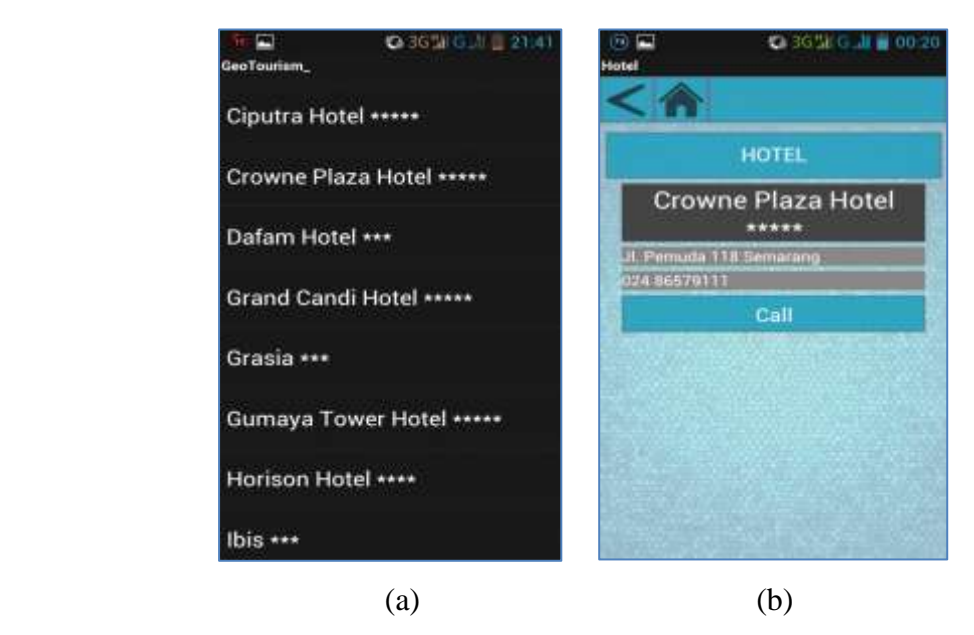

**Gambar 4.19** Tampilan *button Hotel*. (a) *list* ; (b) konten.

## e. *Button Phone*

*Button Phone* berisi *list* nomor telepon penting atau darurat yang ada di Kota Semarang. Setelah nomor telepon dipilih oleh *user*, maka aplikasi akan menampilkan nomor telepon beserta *button Call* untuk melakukan panggilan telepon.

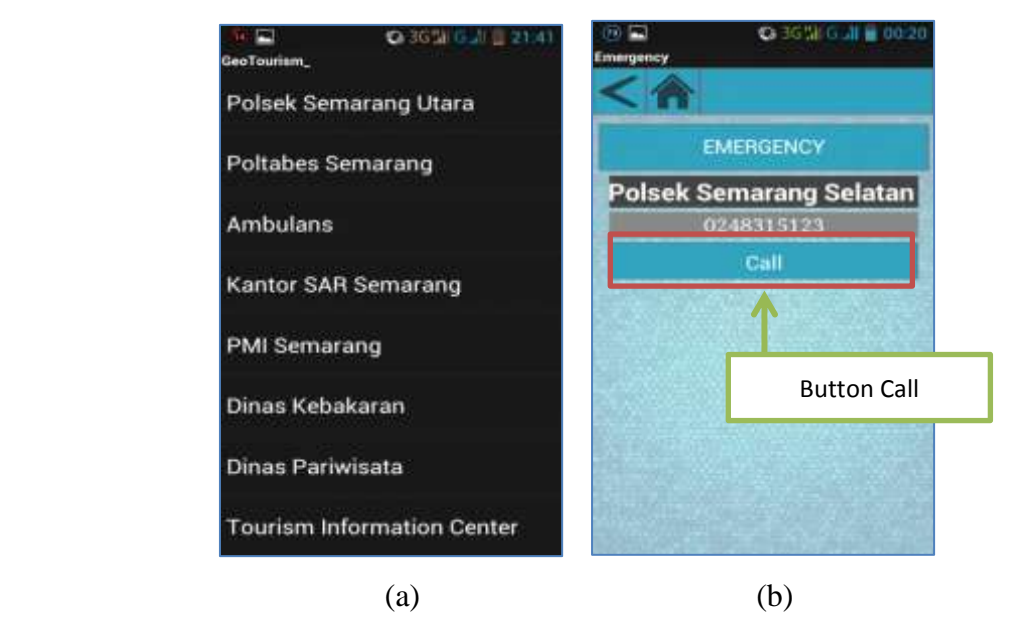

**Gambar 4.20** Tampilan *button Phone*. (a) *list* ; (b) konten.

Kemudian *user* dapat meng-klik *button Call* untuk melakukan panggilan telepon melalui perangkat *smartphone* Android ke nomor telepon yang tertera.

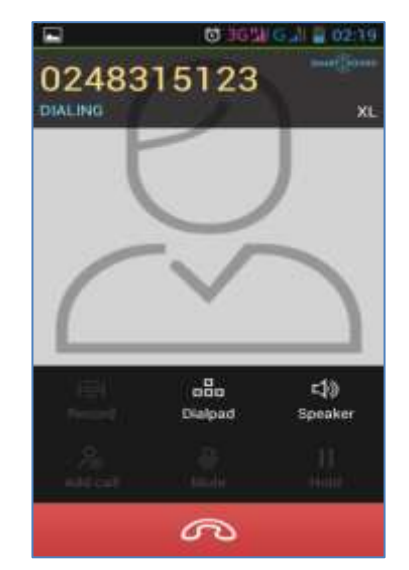

**Gambar 4.21** Tampilan panggilan telepon

# f. *Button Shop*

Pada *button Shop* terdapat tiga buah *sub-button*, yaitu *button Souvenir, Mall, dan Gift Shop.*

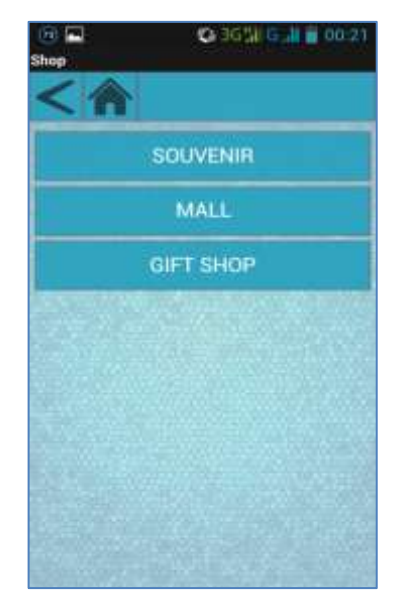

**Gambar 4.22** Tampilan *button Shop*

*Sub-button Souvenir* akan menampilkan *list* dari beberapa toko cenderamata yang tersebar di Kota Semarang. Setelah *user* memilih, maka aplikasi akan menampilkan alamat dan nomor telepon, serta *button Call.*

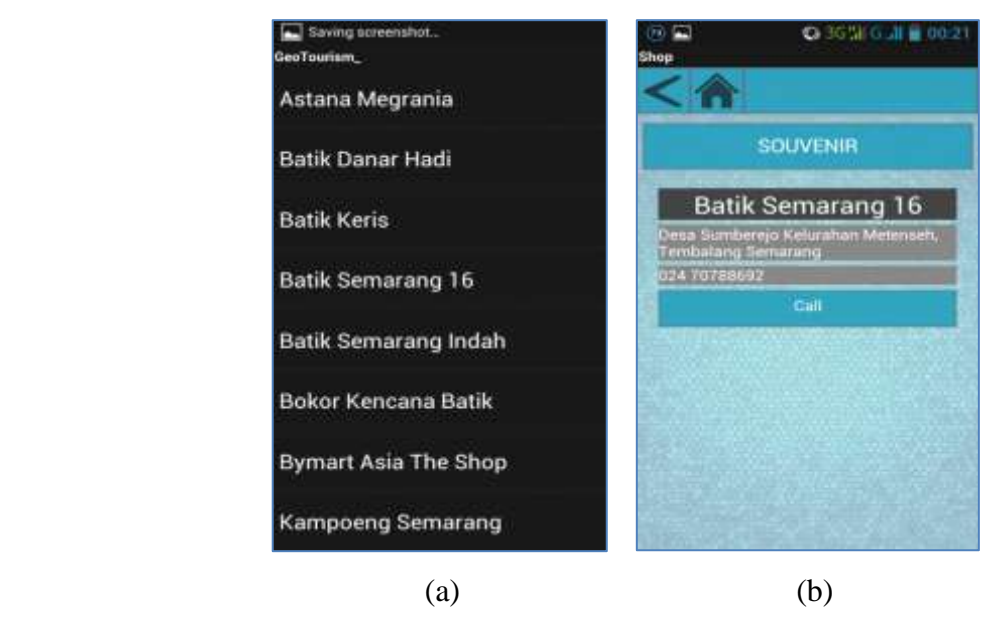

**Gambar 4.23** Tampilan *sub-button Souvenir*. (a) *list* ; (b) konten.

Sedangkan pada tampilan *sub-button Mall* akan menampilkan *list*  pusat perbelanjaan di Kota Semarang. Setelah *user* memilih maka aplikasi hanya akan menampilkan informasi alamat.

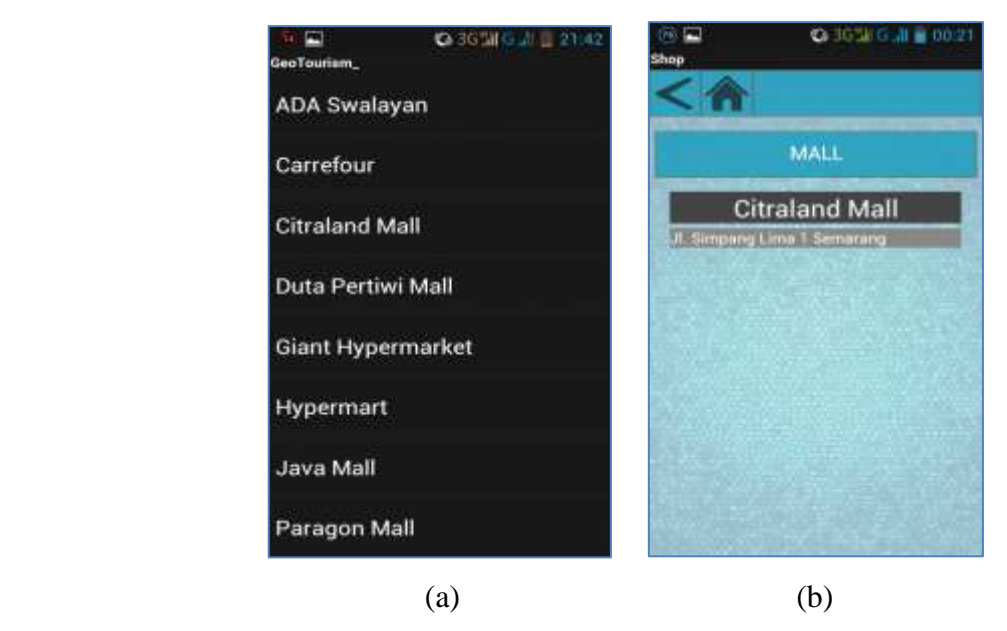

**Gambar 4.24** Tampilan *sub-button Mall*. (a) *list* ; (b) konten.

Lalu pada *sub-button Gift Shop* akan menampilkan *list* dari beberapa toko atau pusat oleh-oleh di Kota Semarang. Setelah *user* memilih, aplikasi akan menampilkan alamat dan nomor telepon, serta *button Call* untuk melakukan panggilan telepon.

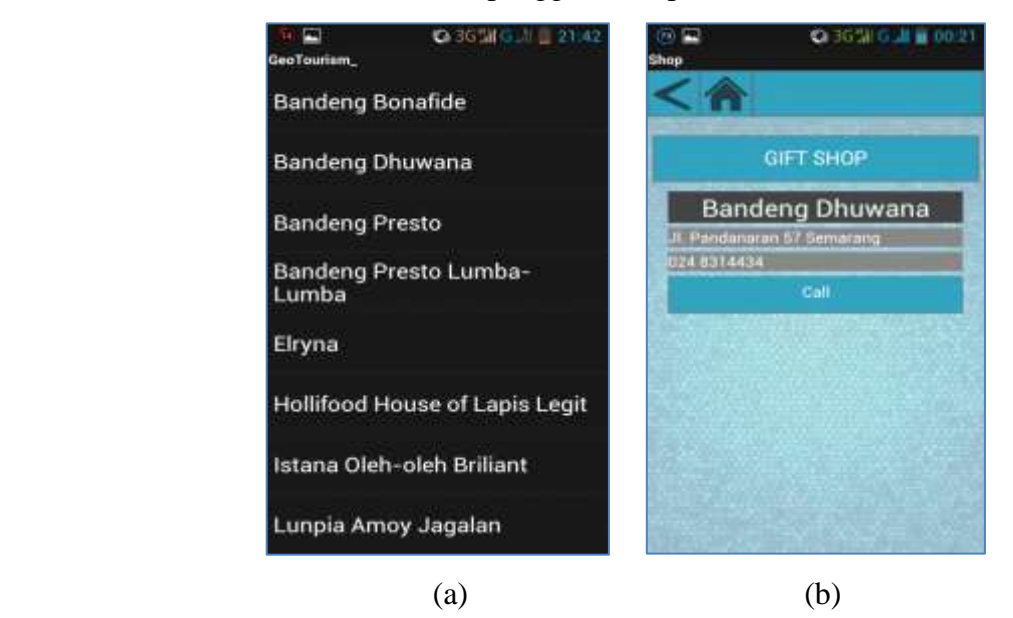

**Gambar 4.25** Tampilan *sub-button Gift Shop*. (a) *list* ; (b) konten.

*g. Button Trans*

Pada *button Trans* terdapat lima *sub-button* antara lain *button Taxi, Airport, Port, Station,* dan *Bus Rapid Trans* (BRT).

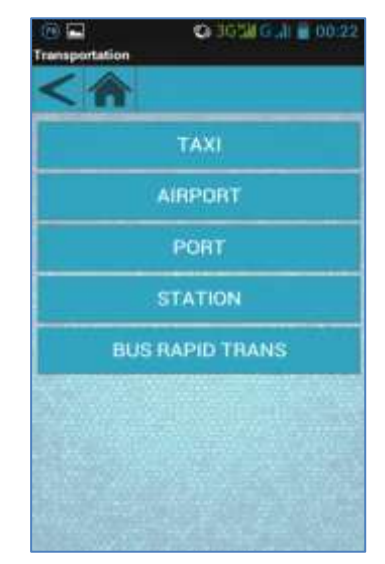

**Gambar 4.26** Tampilan *button Trans*

*Sub-button Taxi* berisi *list* layanan taksi di Kota Semarang dengan informasi alamat dan nomor telepon, serta *button Call* untuk melakukan panggilan telepon.

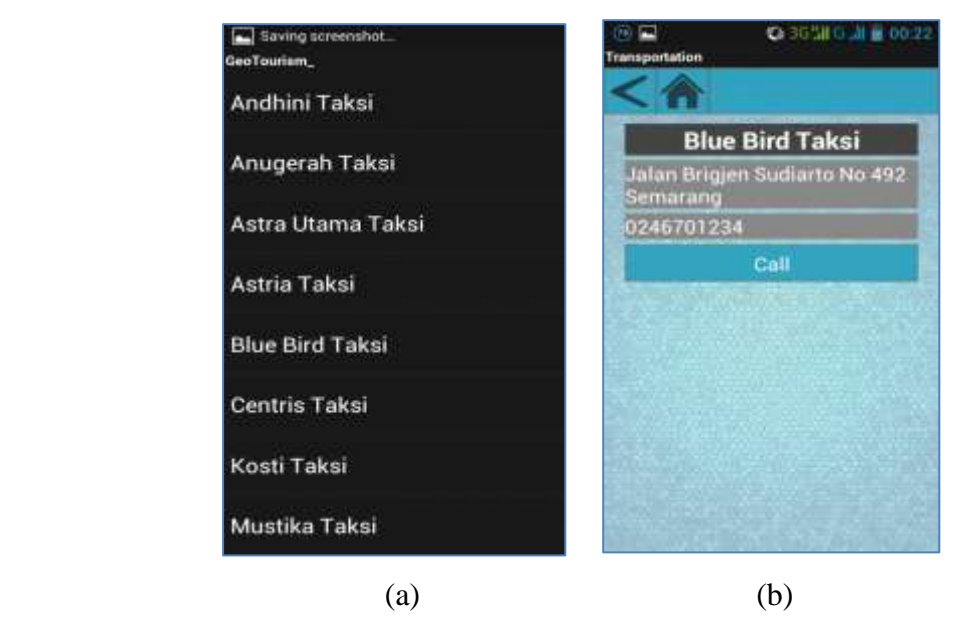

**Gambar 4.27** Tampilan *sub-button Taxi*. (a) *list* ; (b) konten.

*Sub-button Airport* berisi informasi bandara di Kota Semarang berupa alamat dan nomor telepon, serta *button Call* dan *button Direction* untuk fitur navigasi.

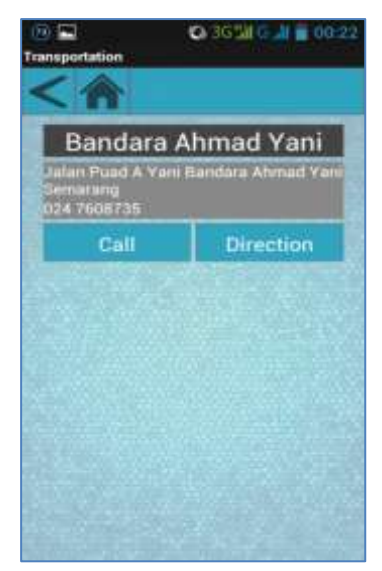

**Gambar 4.28** Tampilan *sub-button Airport*

*Sub-button Port* berisi informasi pelabuhan di Kota Semarang berupa alamat dan nomor telepon, serta terdapat juga *button Call* yang berfungsi melakukan panggilan telepon dan *button Direction* yang berfungsi menghubungkan aplikasi GeoTourism ke aplikasi *Google Maps* sebagai fitur navigasi.

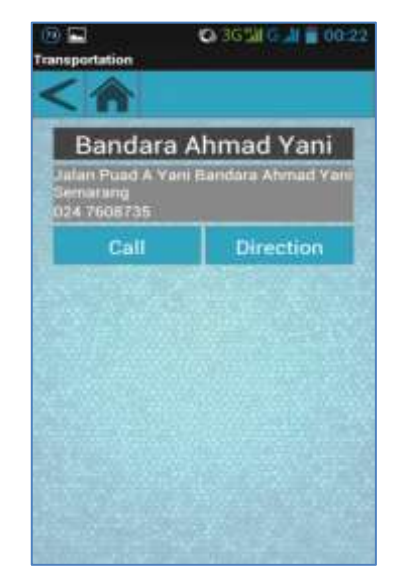

**Gambar 4.29** Tampilan *sub-button Port*

*Sub-button Station* berisi informasi beberapa stasiun di Kota Semarang berupa alamat dan nomor telepon, serta terdapat juga *button Call* dan *button Direction* sebagai fitur navigasi.

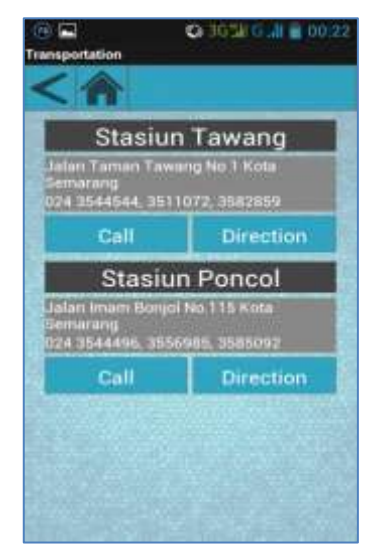

**Gambar 4.30** Tampilan *sub-button Station*

*Sub-button Bus Rapid Trans* (BRT) berisi informasi mengenai layanan *Trans* Semarang. Terdapat list koridor beserta rute pulang dan rute pergi.

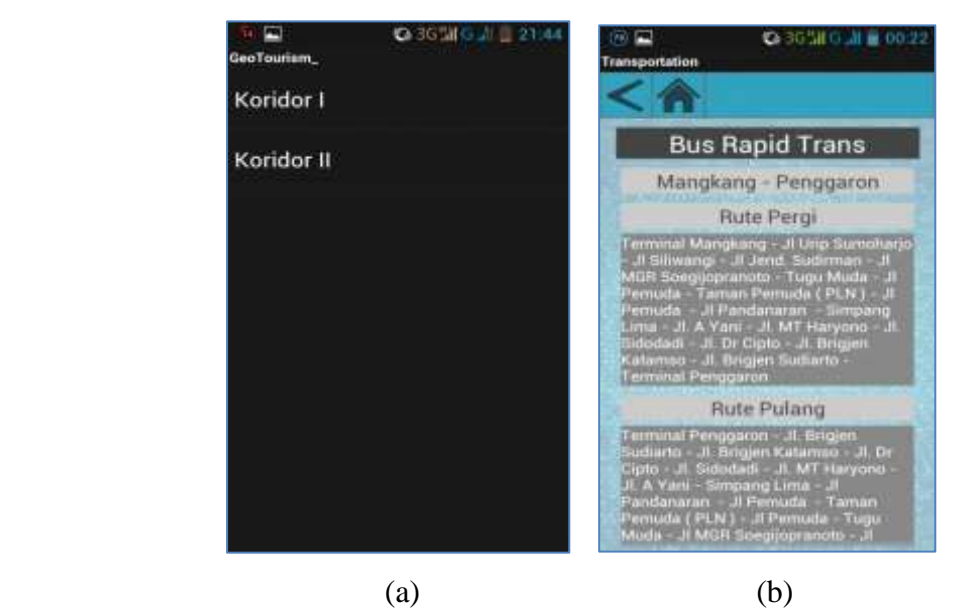

**Gambar 4.31** Tampilan *sub-button Bus Rapid Trans*. (a) *list* ; (b) konten.

### **IV.2.2 Hasil Pengujian**

Pengujian aplikasi persebaran objek wisata GeoTourism dilakukan menggunakan perangkat *smartphone* Lenovo A800 bersistem operasi Android versi *Ice Cream Sandwich* (4.0.1). Hasil pengujian berkaitan dengan berbagai kriteria pada prosedur pengujian.

Tahap pertama adalah pengujian terhadap waktu yang diperlukan dalam menampilkan setiap fungsi dan fitur yang terdapat pada aplikasi, antara lain fungsi navigasi peta, lokasi terdekat, panggilan telepon, dan beberapa fungsi lainnya. Dalam pengujian ini dilakukan dengan menggunakan tiga jenis koneksi yaitu WLAN (atau lebih dikenal dengan Wi-Fi), 2G-2,75G, dan 3G. *Provider* yang digunakan pada pengujian aplikasi adalah 3 (Tri). Berikut adalah hasil pengujian berdasarkan koneksi internet pada aplikasi GeoTourism.

# 1. Menampilkan fungsi *Direction*

| Koneksi           | Waktu yang diperlukan (detik) |      |      |      |      | Rata-rata |
|-------------------|-------------------------------|------|------|------|------|-----------|
|                   |                               |      |      |      |      |           |
| <b>WLAN</b>       | 1,34                          | 1,26 | 1,09 | 1,35 | 0,98 | 1,20      |
| $2G - 2,75G$      | 1,56                          | 1,77 | 1,42 | 1,51 | 1,22 | 1,50      |
| 3G atau diatasnya | 1,12                          | 1,32 | 1,24 | 1,03 | 1,19 | 1,18      |

**Tabel 4.1** Hasil uji koneksi : *Direction*

2. Manampilkan deskripsi / informasi objek

| Koneksi           | Waktu yang diperlukan (detik) |      |      |      |      | Rata-rata |
|-------------------|-------------------------------|------|------|------|------|-----------|
|                   |                               | 2    | 3    | 4    |      |           |
| WLAN              | 0,56                          | 0,41 | 0,34 | 0.64 | 0,37 | 0,46      |
| $2G - 2,75G$      | 0,44                          | 0,52 | 0,57 | 0,66 | 0,54 | 0,55      |
| 3G atau diatasnya | 0,35                          | 0,47 | 0,53 | 0,39 | 0,51 | 0,45      |

**Tabel 4.2** Hasil uji koneksi : *Info*

3. Menampilkan video

**Tabel 4.3** Hasil uji koneksi : Video

| Koneksi           | Waktu yang diperlukan (detik) |      |      |      |      | Rata-rata |
|-------------------|-------------------------------|------|------|------|------|-----------|
|                   |                               |      |      |      |      |           |
| <b>WLAN</b>       | 2,56                          | 2,45 | 2,76 | 2,69 | 2,87 | 2,67      |
| $2G - 2,75G$      | 7,50                          | 9,77 | 6,30 | 7,26 | 8,35 | 7,84      |
| 3G atau diatasnya | 2,68                          | 2,77 | 2,81 | 2,56 | 2,84 | 2,73      |

# 4. Menampilkan foto

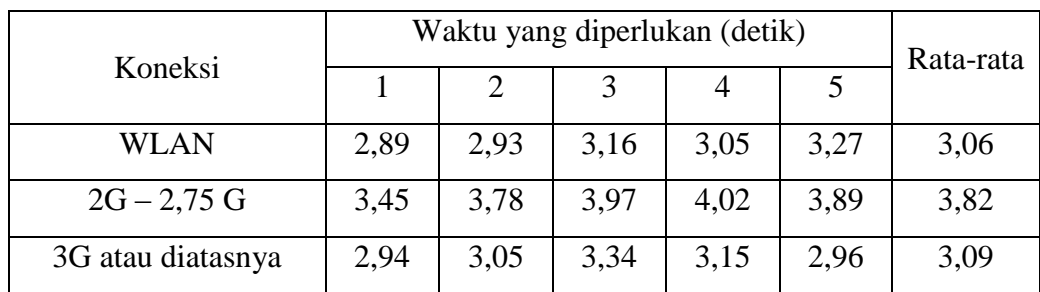

# **Tabel 4.4** Hasil uji koneksi : *Photo*

# 5. Menampilkan *list* terdekat

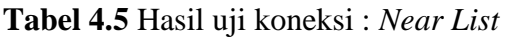

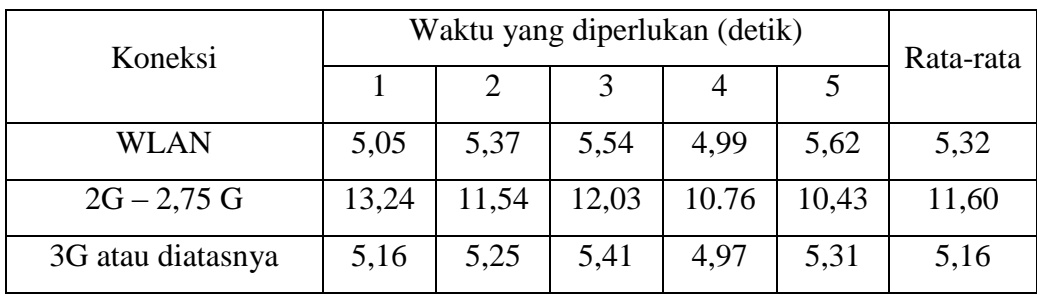

# 6. Menampilkan panggilan telepon

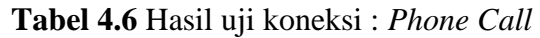

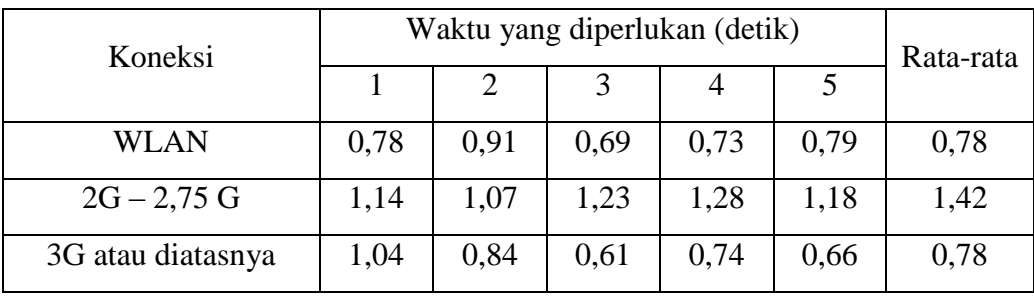

Tahap berikutnya adalah pengujian terhadap daftar objek wisata terdekat yang dapat dilihat melalui *button Near List*. Tujuan dari pengujian ini adalah untuk membandingkan daftar objek wisata terdekat yang ditampilkan aplikasi dengan kondisi sebenarnya di lapangan. Pengujian ini dilakukan di beberapa lokasi berbeda. Berikut hasil dari pengujian fitur jarak terdekat melalui *button Near List.*

1. Lokasi 1

Lapangan Basket Dekanat Teknik Undip Tembalang

| N <sub>0</sub> | Nama Objek Wisata         | Jarak (Km) |
|----------------|---------------------------|------------|
|                | Gardu pandang Gombel      | 2,38       |
|                | Water Blaster             | 3,28       |
|                | Museum Jamu Jago dan MURI | 3,48       |
|                | Tinjimoyo                 | 4.81       |

**Tabel 4.7** Hasil pengujian di lokasi 1

2. Lokasi 2 : Masjid Baiturahman Simpang Lima

# **Tabel 4.8** Hasil pengujian di lokasi 2

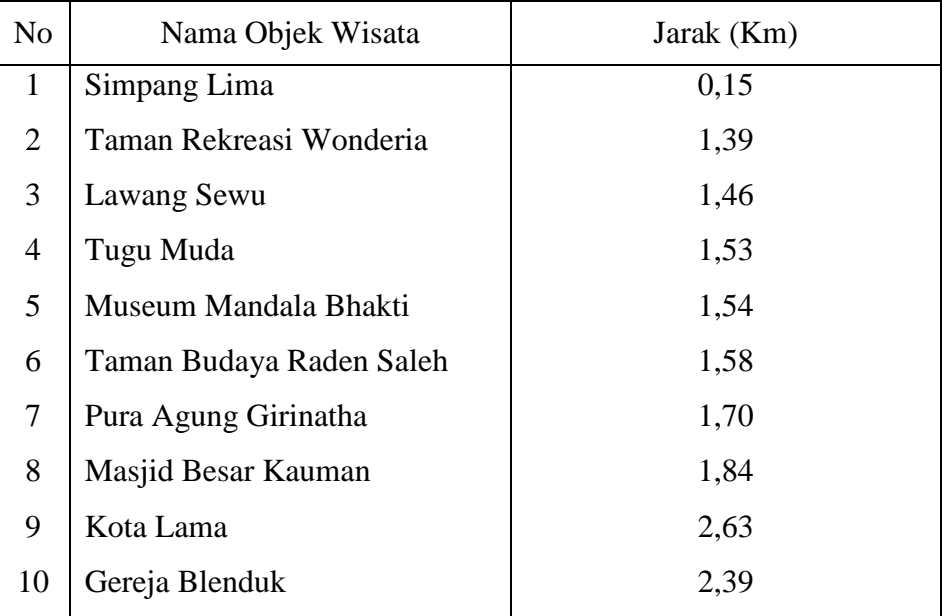

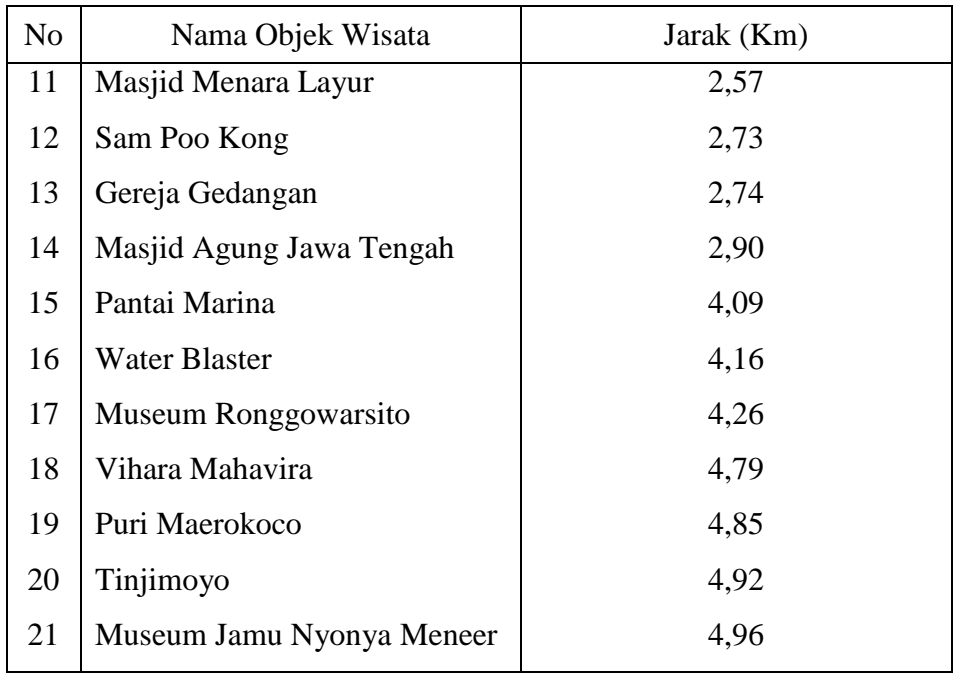

Tahap pengujian selanjutnya adalah dengan melakukan instalasi pada beberapa merk/tipe *smartphone* bersistem operasi Android. Berikut adalah tabel hasil pengujian instalasi pada *smartphone* Android.

| N <sub>o</sub> | Merk/Tipe Smartphone      | Versi Sistem Operasi      | Instalasi       |
|----------------|---------------------------|---------------------------|-----------------|
| 1              | Smartfren Andromax i      | Jelly Bean                | Berhasil        |
| 2              | Lenovo S60                | <b>Ice Cream Sandwich</b> | Berhasil        |
| 3              | <b>Samsung Galaxy Ace</b> | <b>Ginger Bread</b>       | <b>Berhasil</b> |
| $\overline{4}$ | Samsung Galaxy Ace 2      | <b>Jelly Bean</b>         | Berhasil        |
| 5              | <b>Samsung Galaxy Gio</b> | <b>Ginger Bread</b>       | <b>Berhasil</b> |
| 6              | Samsung Galaxy Mini       | <b>Ginger Bread</b>       | Berhasil        |
| 7              | Sony Ericcson E15i        | <b>Ginger Bread</b>       | <b>Berhasil</b> |
| 8              | Sony Ericcson WT18i       | <b>Ice Cream Sandwich</b> | Berhasil        |
| 9              | Sony Xperia J             | Jelly Bean                | Berhasil        |
| 10             | Sony Xperia Sola          | <b>Ice Cream Sandwich</b> | Berhasil        |

**Tabel 4.9** Hasil Pengujian Instalasi pada *smartphone*

Pada tabel diatas dapat diketahui bahwa aplikasi GeoTourism dapat diinstalasi dengan baik pada beberapa merk/tipe *smartphone* yang berbeda. Kemudian juga pada tabel diatas menunjukkan bahwa aplikasi GeoTourism berhasil diinstalasi pada tiga jenis versi sistem operasi Android yang berbeda. Versi sistem operasi Android yang berhasil dalam pengujian tersebut antara lain sistem operasi dengan versi *Ginger Bread* (2.3-2.3.7) sebanyak 4 buah *smartphone*, *Ice Cream Sandwich* (4.0-4.0.4) sebanyak 3 buah *smartphone*, dan *Jelly Bean* (4.1-4.3) sebanyak 3 buah *smartphone*.

### **IV.3 Analisis**

#### **IV.3.1 Analisis Ketepatan Hasil**

Analisis ini dilakukan untuk memastikan ketepatan hasil dari perhitungan data aplikasi untuk membandingkan jarak A-GPS yang ditampilkan pada aplikasi melalui *Near List* dan jarak yang didapat dari *distance measurement tool* pada *Google Maps*.

Sesuai rancangan aplikasi, objek wisata dengan jarak terdekat yang akan ditampilkan melalui *Near List* adalah objek wisata dalam radius 5 kilometer dari posisi *user*. Dengan demikian objek wisata dengan jarak diatas 5 kilometer otomatis tidak akan muncul pada daftar jarak terdekat melalui *button Near List*. Jarak-jarak tersebut adalah hasil perhitungan jarak menggunakan *haversine formula*. Berikut adalah perbandingan jarak yang didapat melalui *Near List button* dan jarak dari *distance measurement tool* pada *Google Maps* berdasarkan pembacaan posisi di lapangan basket Dekanat Teknik Undip Tembalang*.*

| N <sub>o</sub>      | Nama Objek Wisata         | Jarak (Km) |             |         |  |
|---------------------|---------------------------|------------|-------------|---------|--|
|                     |                           | A-GPS      | Google Maps | Selisih |  |
|                     | Gardu pandang Gombel      | 2,38       | 2,47        | 0,09    |  |
| 2                   | <b>Water Blaster</b>      | 3,28       | 3,14        | 0,14    |  |
| 3                   | Museum Jamu Jago dan MURI | 3,48       | 3,75        | 0,27    |  |
| 4                   | Tinjomoyo                 | 4.81       | 4,92        | 0,11    |  |
| Kesalahan Rata-rata | 0,153                     |            |             |         |  |

**Tabel 4.10** Hasil Koreksi Jarak *Near List*

Dari tabel diatas, dapat disimpulkan bahwa perbandingan jarak memiliki kesalahan rata-rata 0,153 kilometer atau 153 meter. Hal ini dapat disebabkan oleh berbagai hal seperti kondisi sinyal *provider* yang tidak stabil di lokasi, sehingga membuat pembacaan lokasi melalui LBS menjadi tidak akurat dan berbeda dengan kondisi sebenarnya dilapangan.

Selanjutnya adalah analisis pada pembacaan posisi yang dilakukan dengan cara membandingkan hasil pembacaan posisi dengan menggunakan GPS *handheld*, *Google Maps*, dan A-GPS pada *smartphone* pada suatu lokasi yang sama.

- 1. Pertama pembacaan lokasi menggunakan GPS *handheld*. Dari pengukuran tersebut didapatkan koordinat  $07^{\circ}03'48,39''$  dan  $110^{\circ}26'26,8''$  atau jika diubah ke koordinat default *Google Maps* yaitu -7.063442,110.440787.
- 2. Kemudian pada posisi yang sama, dilakukan pembacaan posisi dengan menggunakan aplikasi A-GPS pada *smartphone* Android. Hasil pembacaan posisi yang didapat adalah -7.06364,110.44107.
- 3. Berikutnya adalah melakukan pembacaan posisi melalui *Google Maps* pada *smartphone* Android. Hasil pembacaan posisi yang didapat adalah - 7.063442,110.440897.
- 4. Langkah berikutnya adalah membandingkan selisih setiap hasil pembacaan posisi. Sebelumnya lakukan transformasi koordinat yang telah didapat kedalam sistem koordinat UTM, untuk memudahkan dalam menghitung selisih antar koordinat.

Hasil transformasi koordinat geografis ke UTM

GPS *handheld* = 438240.75, 9219200,81  $A-GPS$  = 438271.46, 9219179,04 *Google Maps* = 438253.02, 9219200.82

Dari koordinat UTM diatas, dapat kita hitung selisih antar koordinat dengan rumus :

 $d = \sqrt{\Delta x^2 + \Delta y^2}$ 

Berikut tabel hasil pengukuran antar koordinat.

| N <sub>o</sub> | Pengukuran          | Latitude $(°)$ | Longitude $(°)$ | No. Titik                   |
|----------------|---------------------|----------------|-----------------|-----------------------------|
| 1              | <b>GPS</b> Handheld | $-7.06344$     | 110.44078       |                             |
|                | $A-GPS$             | $-7.06364$     | 110.44107       | A                           |
|                | Google Maps         | $-7.063442$    | 110.440897      |                             |
| 2              | <b>GPS</b> Handheld | $-7.06284$     | 110.44403       |                             |
|                | A-GPS               | $-7.06276$     | 110.44442       | B                           |
|                | Google Maps         | $-7.062725$    | 110.444392      |                             |
| 3              | <b>GPS</b> Handheld | $-7.06051$     | 110.44329       |                             |
|                | A-GPS               | $-7.06058$     | 110.44336       | $\mathcal{C}_{\mathcal{C}}$ |
|                | Google Maps         | $-7.060591$    | 110.443346      |                             |

**Tabel 4.11** Hasil Pengukuran Koordinat 1

Berikut adalah hasil perhitungan selisih antar koordinat dalam satuan meter.

**Tabel 4.12** Selisih Jarak Antar Koordinat 1

| N <sub>0</sub>              | GPS <i>handheld</i> dan<br>A-GPS<br>(meter) | <b>GPS</b> handheld<br>dan Google Maps<br>(meter) | A-GPS dan<br>Google Maps<br>(meter) | No. Titik |
|-----------------------------|---------------------------------------------|---------------------------------------------------|-------------------------------------|-----------|
|                             | 37,643                                      | 12,270                                            | 28,537                              |           |
| $\mathcal{D}_{\mathcal{L}}$ | 41,573                                      | 4,706                                             | 44,240                              |           |
|                             | 11,742                                      | 10,887                                            | 1,544                               |           |

Dari hasil pengukuran tersebut, dapat dilihat bahwa hasil pengukuran melalui *A-GPS* dan *Google Maps* memiliki akurasi yang hampir sama, namun memiliki perbedaan yang cukup beragam dengan hasil pengukuran melalui GPS *handheld*. Pada tabel diatas, pengukuran pertama antara A-GPS dan *Google Maps* memiliki selisih sebesar 28,537 meter. Meskipun demikian dengan selisih nilai tersebut, tentunya masih dapat dipergunakan untuk keperluan navigasi yang tidak terlalu membutuhkan akurasi tinggi.

Kemudian dilakukan juga pengukuran untuk membandingkan selisih jarak antara beberapa koordinat BM (*Benchmark*) dan pembacaan melalui *Google Maps* serta A-GPS dengan menggunakan metode yang sama. Koordinat BM yang digunakan adalah koordinat BM GD01, GD05, dan GD16 di lingkungan kampus Undip Tembalang. Berikut tabel hasil pengukuran antar koordinat.

| N <sub>o</sub> | Pengukuran                | Latitude $(^\circ)$ | Longitude $(°)$ | No. Titik        |
|----------------|---------------------------|---------------------|-----------------|------------------|
| 1              | <b>Koordinat Geodetis</b> | $-7.06344$          | 110.44078       |                  |
|                | $A-GPS$                   | $-7.06364$          | 110.44107       | GD <sub>01</sub> |
|                | Google Maps               | $-7.063442$         | 110.440897      |                  |
| 2              | <b>Koordinat Geodetis</b> | $-7.06284$          | 110.44403       |                  |
|                | $A-GPS$                   | $-7.06276$          | 110.44442       | GD05             |
|                | Google Maps               | $-7.062725$         | 110.444392      |                  |
| 3              | <b>Koordinat Geodetis</b> | $-7.06051$          | 110.44329       |                  |
|                | A-GPS                     | $-7.06058$          | 110.44336       | GD <sub>16</sub> |
|                | Google Maps               | $-7.060591$         | 110.443346      |                  |

**Tabel 4.13** Hasil Pengukuran Koordinat 2

Berikut adalah hasil perhitungan selisih antar koordinat dalam satuan meter.

| No | Benchmark dan A-<br><b>GPS</b><br>(meter) | Benchmark dan<br>Google Maps<br>(meter) | A-GPS dan<br>Google Maps<br>(meter) | No. Titik        |
|----|-------------------------------------------|-----------------------------------------|-------------------------------------|------------------|
|    | 37,643                                    | 12,270                                  | 28,537                              | GD <sub>01</sub> |
|    | 41,573                                    | 4,706                                   | 44,240                              | GD05             |
|    | 11,742                                    | 10,887                                  | 1,544                               | GD16             |

**Tabel 4.14** Selisih Jarak Antar Koordinat 2

#### **IV.3.2 Analisis Kecepatan Penerimaan**

Selanjutnya juga dilakukan pengujian terhadap kecepatan aplikasi dalam menerima dan mengirim data. Pengujian ini dilakukan untuk mengetahui kinerja dalam pengoperasian fungsi dan mengakses berbagai data pada aplikasi. Berdasarkan pengujian dengan tiga jenis jaringan tersebut dapat diketahui waktu rata-rata yang diperlukan dalam pengoperasian fungsi dan mengakses berbagai data pada aplikasi. Hasil dari pengujian ini didapatkan bahwa waktu tercepat ditunjukkan ketika koneksi menggunakan jaringan WLAN, kemudian jaringan 3G, dan terakhir jaringan 2G. Hal tersebut dapat dilihat berdasarkan waktu ratarata menggunakan jaringan WLAN yaitu 3,32 detik dan pada jaringan 3G yaitu 3,16 detik.

### **IV.3.3 Analisis Kegunaan**

Pengujian ini dilakukan secara objektif terhadap kegunaan aplikasi GeoTourism kepada user melalui wawancara langsung ke 10 pengguna *smartphone* Android, dan juga secara *online* dengan meng-*upload* aplikasi GeoTourism beserta kuisioner aplikasi ke internet. Pada pengujian aplikasi ini dilakukan dengan menginstalasi aplikasi ke perangkat *smartphone* Android dengan merk dan versi sistem operasi yang berbeda. Setelah itu mengajukan pertanyaan ke *user* mengenai pemakaian aplikasi.

Berikut ini merupakan hasil dari wawancara langsung kepada *user* mengenai pemakaian aplikasi GeoTourism.

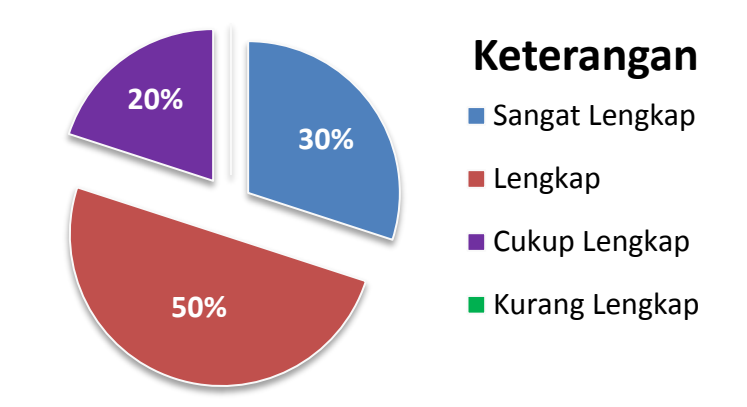

1. Bagaimana dengan ketersediaan data pada aplikasi GeoTourism?

**Gambar 4.32** Diagram mengenai ketersediaan data

Berdasarkan presentase diatas, maka dapat disimpulkan bahwa sebanyak 50% responden menyatakan aplikasi GeoTourism memiliki ketersediaan data yang lengkap, serta 30% (sangat lengkap) dan 20% (cukup lengkap).

2. Apakah posisi *user* sudah sesuai dengan pembacaan posisi aplikasi

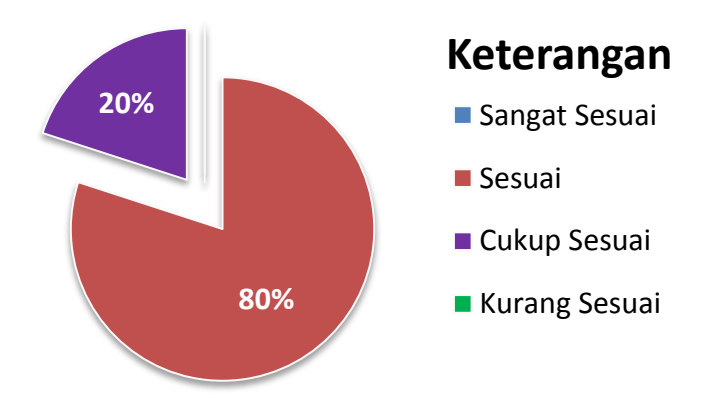

**Gambar 4.33** Diagram mengenai kesesuaian posisi

Berdasarkan data diatas, dinyatakan bahwa aplikasi GeoTourism memiliki kesesuaian pembacaan posisi sebesar 80% atau sesuai.

3. Apakah fitur yang disediakan aplikasi dapat dimengerti dan berjalan dengan baik?

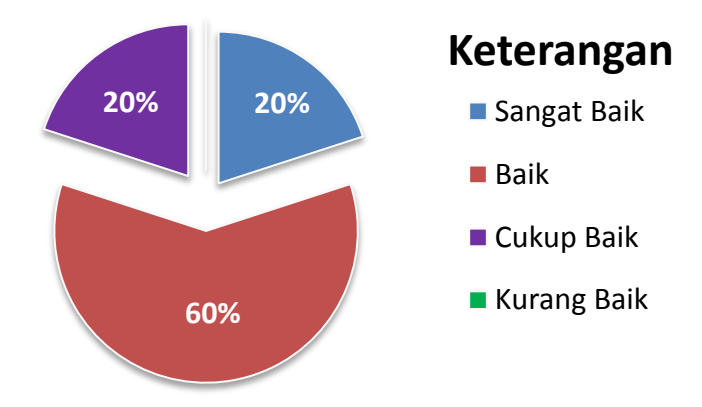

**Gambar 4.34** Diagram mengenai fitur aplikasi

Berdasarkan presentase hasil wawancara diatas, maka dapat disimpulkan bahwa sebanyak 60% responden menyatakan aplikasi GeoTourism dapat berjalan dengan baik.

4. Apakah posisi objek wisata sudah mempresentasikan posisi sebenarnya?

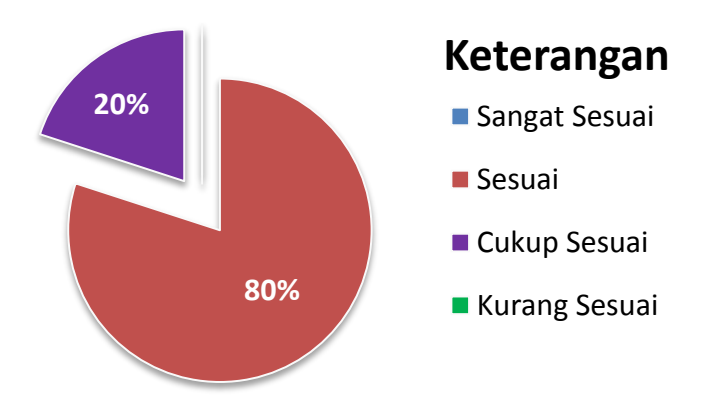

**Gambar 4.35** Diagram mengenai posisi objek wisata

Berdasarkan presentase hasil wawancara diatas, maka dapat disimpulkan bahwa sebanyak 80% responden menyatakan aplikasi GeoTourism dapat dengan sesuai mempresentasikan posisi objek wisata.

5. Bagaimana dengan tingkat kebutuhan terhadap aplikasi persebaran objek wisata di Kota Semarang?

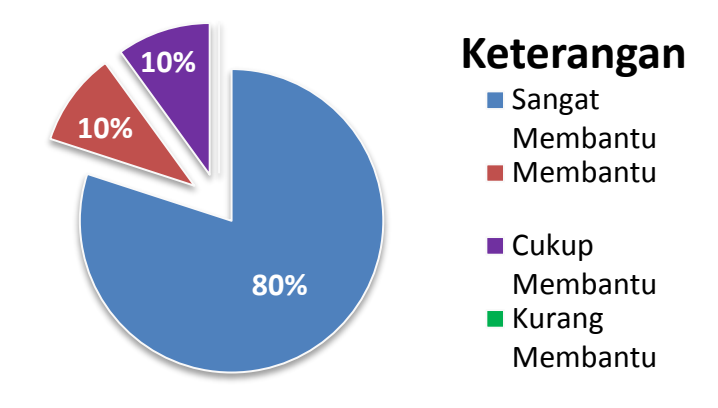

**Gambar 4.36** Diagram mengenai tingkat kebutuhan akan aplikasi

Berdasarkan data presentase diatas, maka dapat disimpulkan bahwa sebanyak 80% responden menyatakan aplikasi GeoTourism dapat sangat membantu dalam memberikan informasi persebaran objek wisata di Kota Semarang.

6. Bagaimana dengan tampilan atau *user interface* aplikasi GeoTourism

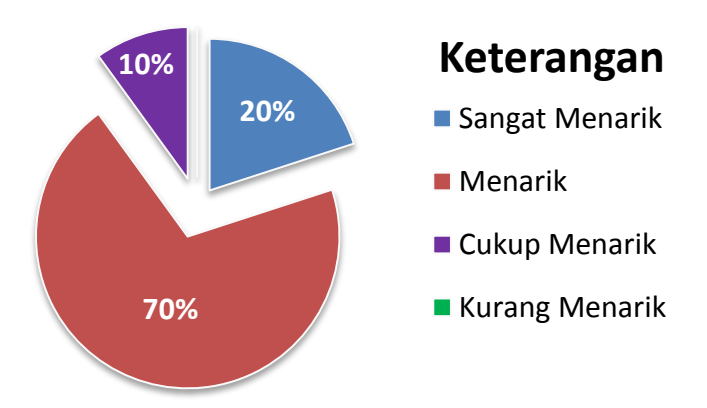

**Gambar 4.37** Diagram mengenai *user interface*

Berdasarkan presentase diatas, maka dapat disimpulkan bahwa sebanyak 70% responden menyatakan aplikasi GeoTourism memiliki tampilan atau *user interface* yang menarik.